# **Chapter 2: Experimentation, Integration, Play: Developing Digital Voice Through Audio Storytelling**

By Crystal VanKooten, Oakland University, Rochester, MI

## **Audacity Workshop (Handout)**

Walk through the following phases at your own pace during today's workshop.

#### **Phase 1: The Software**

- ✓ Install and open up Audacity and familiarize yourself with the interface. Read through the "Toolbar Overview" info page for information about the tools: [http://manual.audacityteam.org/o/man/toolbars\\_overview.html.](http://manual.audacityteam.org/o/man/toolbars_overview.html)
- $\checkmark$  Find the Selection Tool and the Time Shift Tool.

The Selection tool allows you to move the playhead and select a portion of a file.

The Time Shift Tool allows you to take a selected portion and move it.

 $\checkmark$  Under the Edit menu, find and write down the keystrokes for the following:

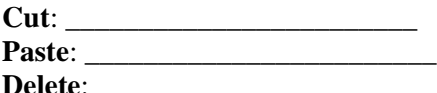

**Split (under Clip Boundaries)**: \_\_\_\_\_\_\_\_\_\_\_\_\_\_\_\_\_\_\_\_\_\_\_\_

#### **Phase 2: Recording Multiple Sounds**

- Using Audacity, record yourself *slowly* speaking the following sentence, pausing in the middle. Listen to your recording (use the spacebar as a play and stop button). "Mary had a little lamb … [pause] … whose fleece was white as snow."
- Press "mute" on the track you just recorded. On a second track, record yourself speaking your first name, and listen to it. Press "mute" on this second track.
- On a third track, record yourself stating the name of an animal of your choice. Listen to your recording.

#### **Phase 3: Editing Sounds**

- Using the cut and/or delete functions under Edit, eliminate the pause in the middle of your sentence.
- Cut out the name "Mary" in the first track. Using the time shift tool or the copy function, replace "Mary" with your own name.
- Delete the word "lamb" in the first track and insert your own animal.

#### **Phase 4: Adding Music**

- Go to conixter.org. Using the "Dig" or "Search" function, locate and save a song of your choice. Record the song's licensing information here: License information of chosen song:
- Import the song into your Audacity project and adjust its placement and volume to accompany your sentence.
- Using the envelope tool, fade the music in and out.

#### **Phase 5: Play Around**

- Record or import any other sounds or words you'd like to add to your exploration.
- Play around with the effects menu to manipulate your sounds.

• Read and try out additional tutorials [\(https://manual.audacityteam.org/man/tutorials.html\)](https://manual.audacityteam.org/man/tutorials.html) to learn and practice other effects.

### **Phase 6: Produce and Upload**

- Under the "File" menu, select "Export" to produce your audio file (select .mp3).
- Rejoice!